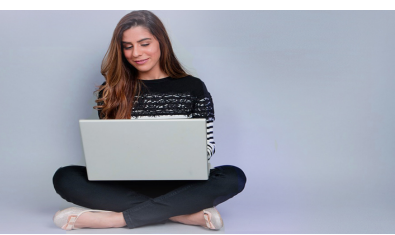

# Western Online Student Orientation

In order to familiarize yourself with Western Online as you begin using it as part of your courses at Western, follow the simple steps outlined below to self-register for the *Western Online Student Orientation* and complete it in its entirety. Upon completion you will be digitally presented a certificate of completion to print and turn in to your instructor.

#### 1.) **Accessing Western Online:**

- a. In your browser, navigate to http://www.wiu.edu.
- b. From the **myWIU** drop-down menu, choose **WesternOnline**.

If you are not already logged into WIU systems with your Ecom account, you will be directed to the **Central Sign-On** page (as shown in step 2 below.) If you do not know your Ecom username and password, contact the uTech support center by calling **309.298.TECH** for assistance, or visit their website at: http://www.wiu.edu/university\_technology/.

### 2.) **Logging in to Central Sign-On:**

- a. Enter your Ecom Username in the **Ecom Username** field.
- b. Enter your Ecom Password in the **Password** field.
- c. Click the **LOGIN** button.

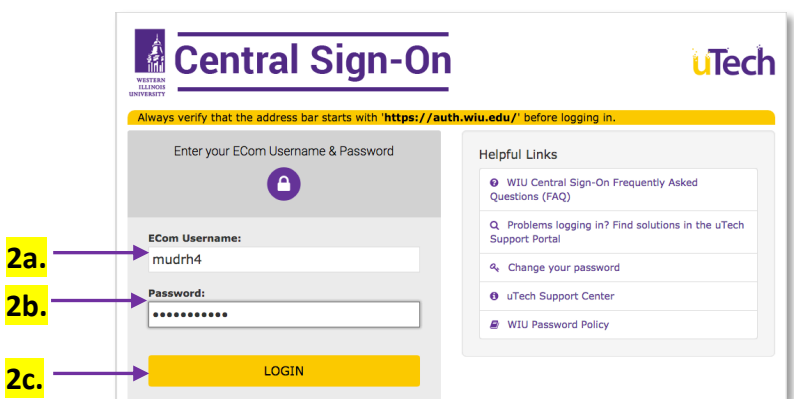

# **Registering for the Western Online Student Orientation**

**3a.**

You should now see the Western Online environment. To access the Western Online Student Orientation course, you will need to self-register. Follow these steps to complete your registration.

# 3.) **Self-Registering for the Western Online Student Orientation:**

a. From the **Communication** dropdown menu, choose **Self Registration**.

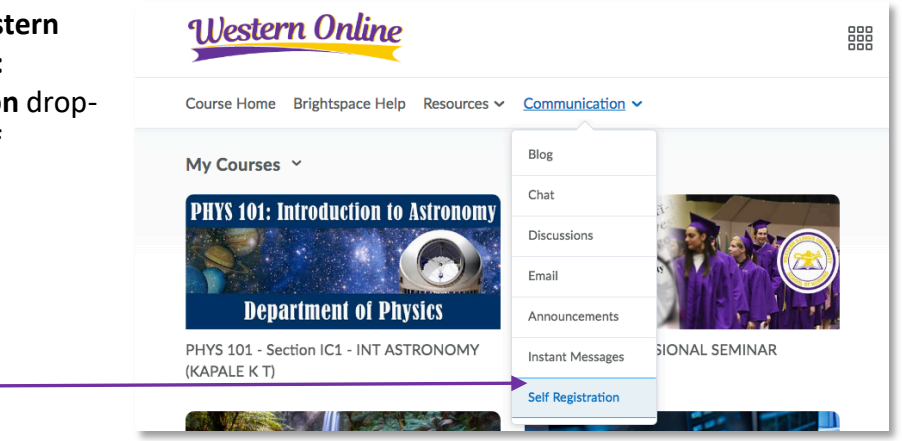

- b. You will then be taken to the **Self Registering Course Offerings** page.
- c. Choose the **Western Online Student Orientation** link.

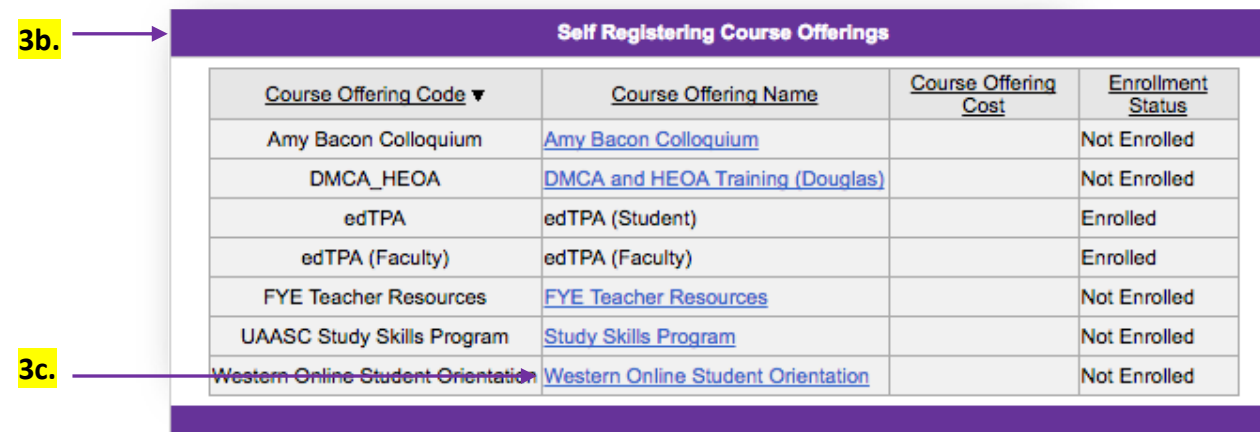

- 4.) **Confirm that you are enrolling into the correct course:** 
	- a. When the **Description** window appears, ensure that the **Western Online Student Orientation** course is listed under the **Course Offering Name** and the **Course Offering Code**.
	- b. Click the **Register** button.

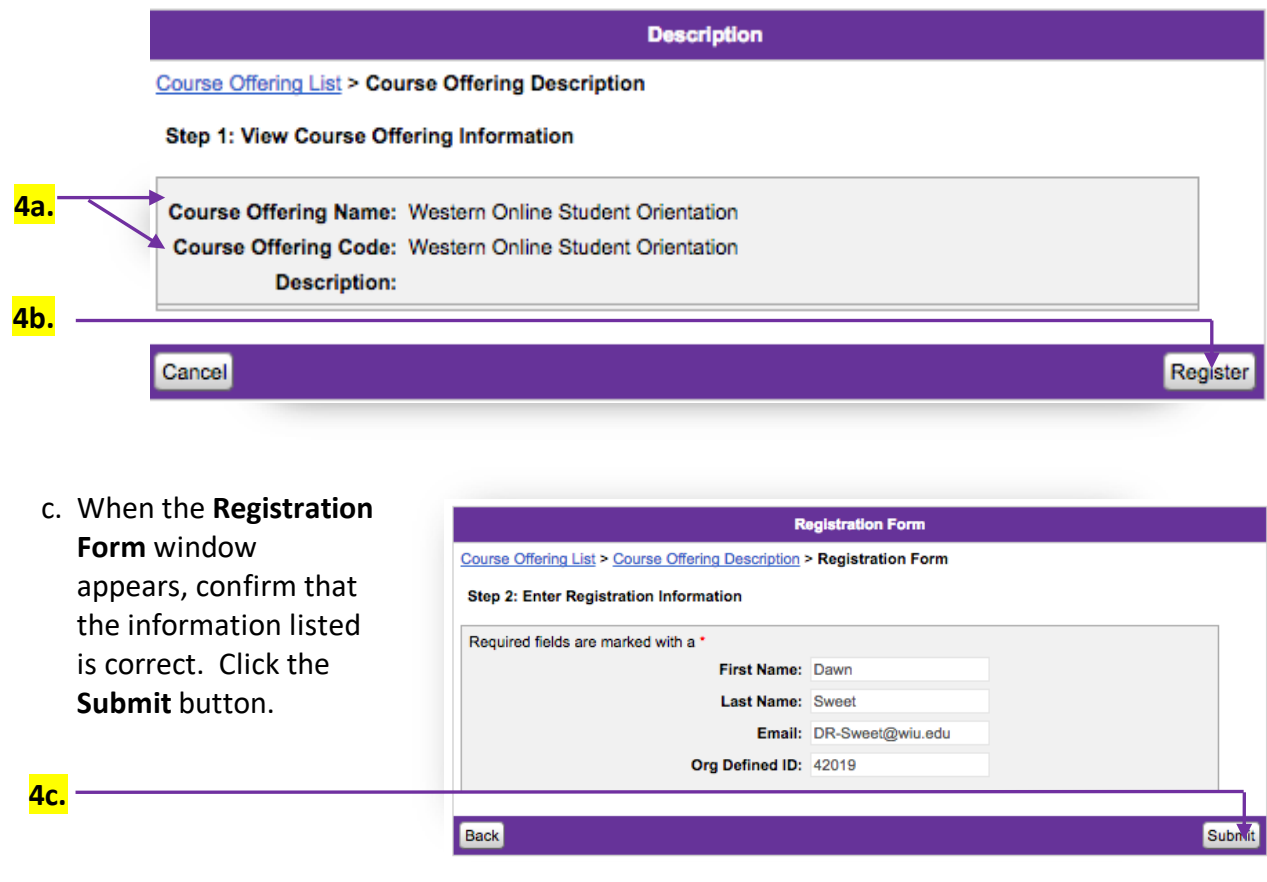

d. When the **Confirmation** window appears, ensure that your information is correct, then click the **Finish** button.

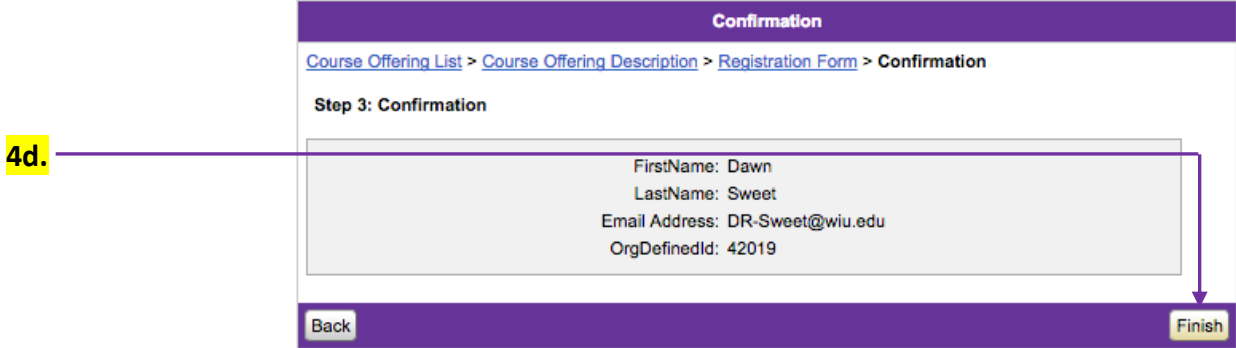

#### 5.) **Accessing your Student**

**Orientation Course after registration is complete:** 

- a. When the **Registration Summary** window appears, click **Go to course offering Western Online Student Orientation** to go directly to your course.
- b. If you do not want to go directly to your course, click the **Done** button.
- c. To return to the Western Online Student Orientation Course at a later time, **repeat steps 1 and 2 from the first page** of this tutorial to log in to the system.

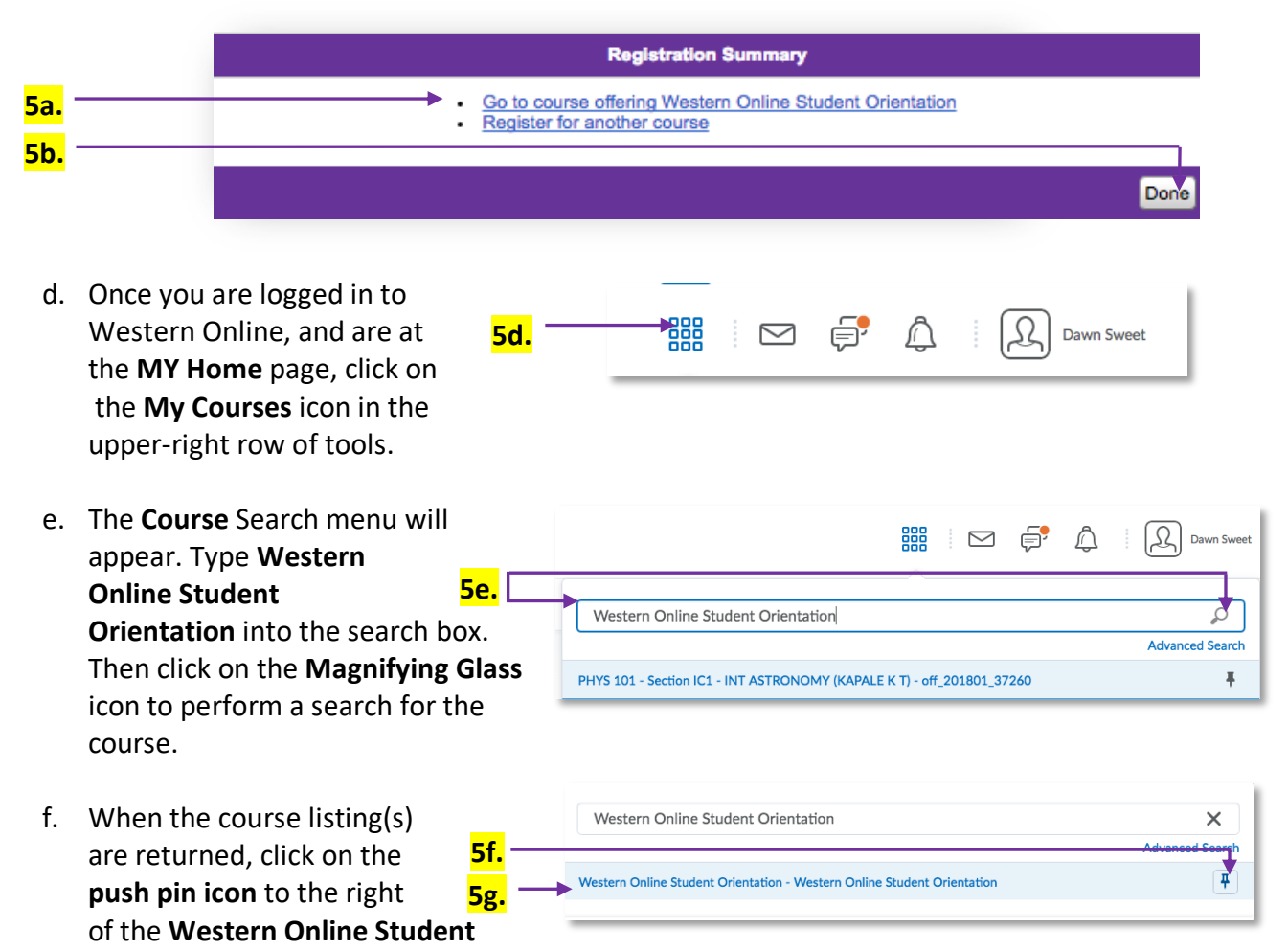

**Orientation** link to have this course saved to your listing of courses (if it is not already showing in that list).

g. Finally, click on the course link and you will be taken into the orientation.